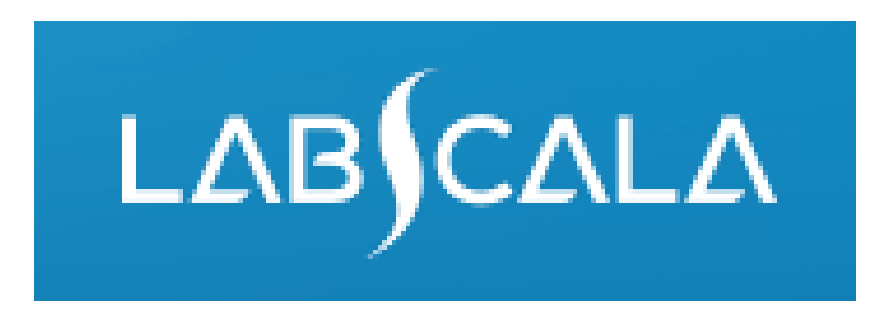

## How to fill in results for Human papillomavirus(hrHPV), nucleic acid detection

# Quick guide for result reporting

- 1. Start from LabScala home page by choosing My Schemes –> Fill results -> choose correct round.
- 2. Add Specific Contact, choose Next.
- 3. Read Instructions, choose Next.
- 4. Update Sample registration, choose Save & next
- 5. Reporting results: choose measurement date, device (or add device if needed) and the correct finding for each analyte.
- 6. Save your results as Save as final. Move to next specimen by choosing Next.
- 7. Validate your results and if needed, update them, finally choose Accept and send results.

# Result reporting

**My Documents** Administration

LabScala welcomes you!

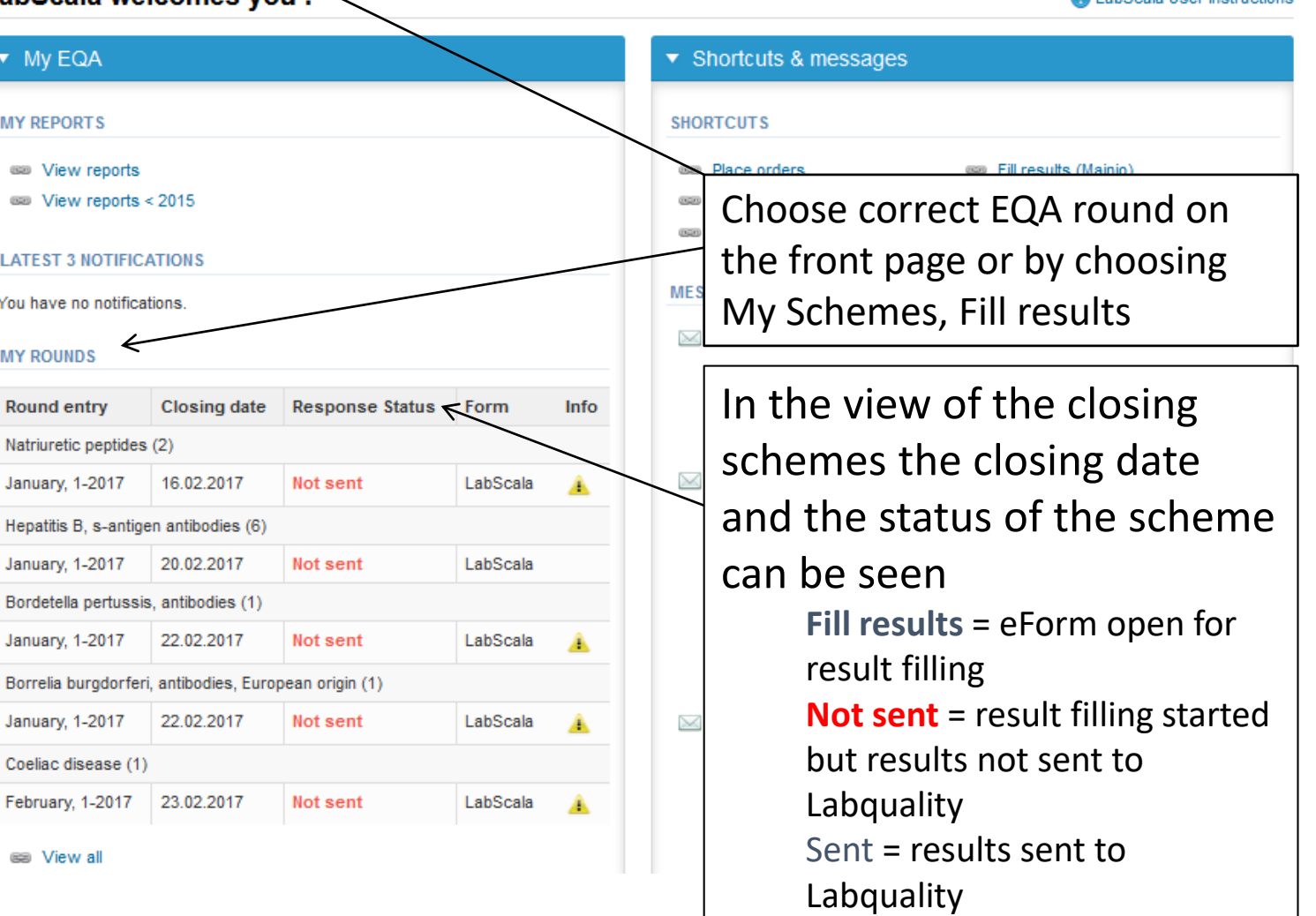

all shSeals Hear instructions

#### Request

- After opening the scheme the request page is opened with the following information
	- **Product**: Here it can be seen what and how much has been ordered (e.g. Influenza virus A+B and RS virus, nucleic acid detection (1) means 1 set of samples ordered)
	- **Instructions:** Scheme spesific instructions can be read and printed
	- **Pre-analytics:** Sample arrival date, quantity received, sample storage conditions etc.
	- **Analytics:** analyte-specific results can be filled
	- **Postanalytics:** Validate results
	- **Exit:** Back to the front page
- Also the scheme specific contact information is filled here
	- The contact person receives reminders and important scheme-specific information
	- **At least one contact person needs to be named!**

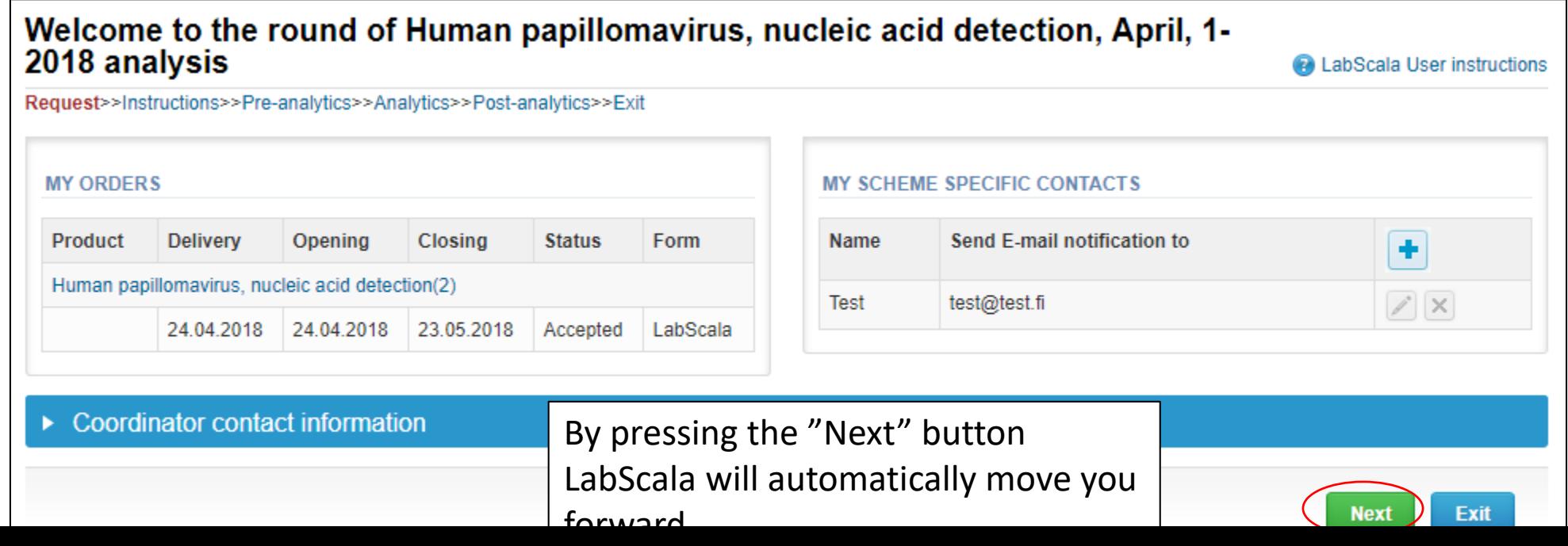

4

## Results

- Start by filling in the mesurement date
- Analyte-specific results are filled by selecting a previously filled device from the dropdown list or by selecting " -Add device - "
	- Devices can be also added beforehand from My Registry – My devices
- See instructions starting from slide 13.
- Choose the correct result from the "Test result" dropdown list .
- Choose "Save as final" to save the results, then choose "Next" and fill your results for second sample .

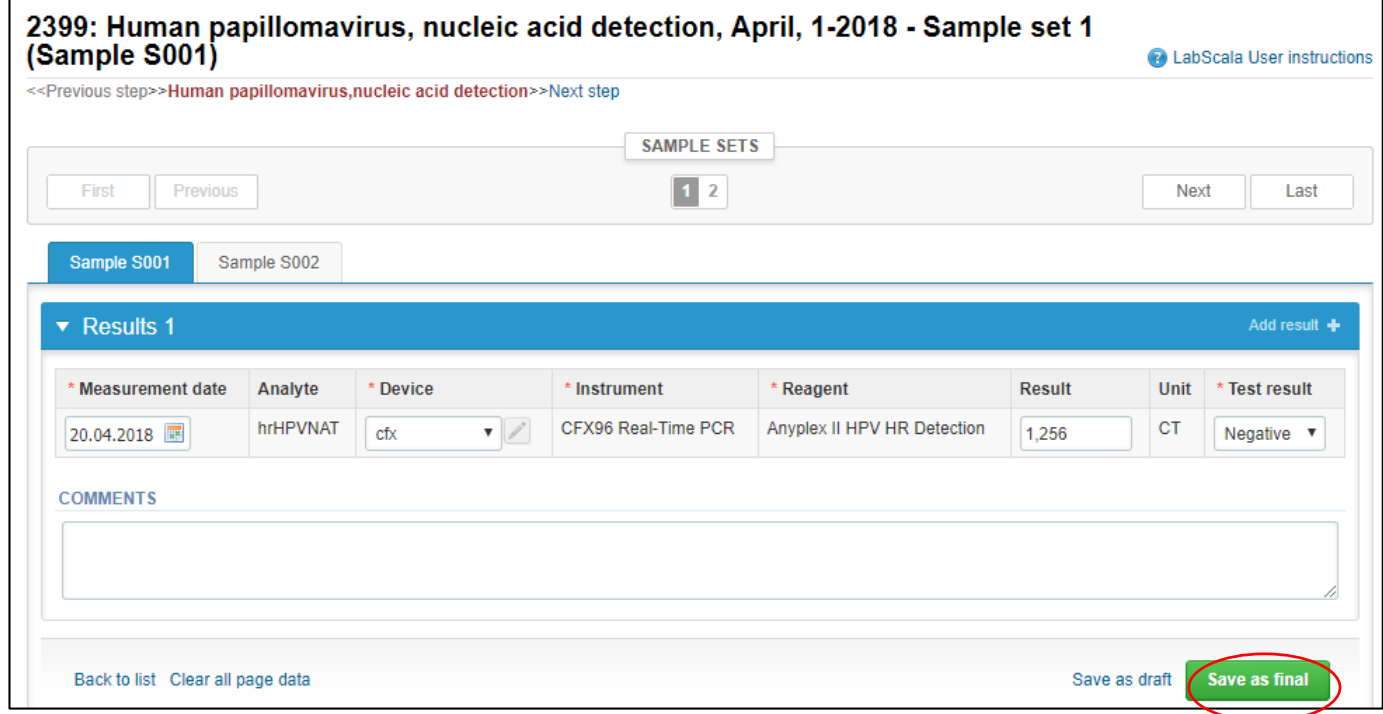

# Post -analytics

- Next step is the result validation
	- **Product:** What part of the process is being validated
	- **Sample set:** Which sample set is being validated
	- **Sample:** Which sample is being validated
	- **Errors:** If there are analyte-specific validation limit errors these are shown here
	- **Last saved:** The user who has saved the results
	- **Date:** Date of last saving
	- **Status:** Status of the results (Accepted, Draft, Error )
- When you have validated your results and ready to send them into Labquality, choose "Accept and send results "

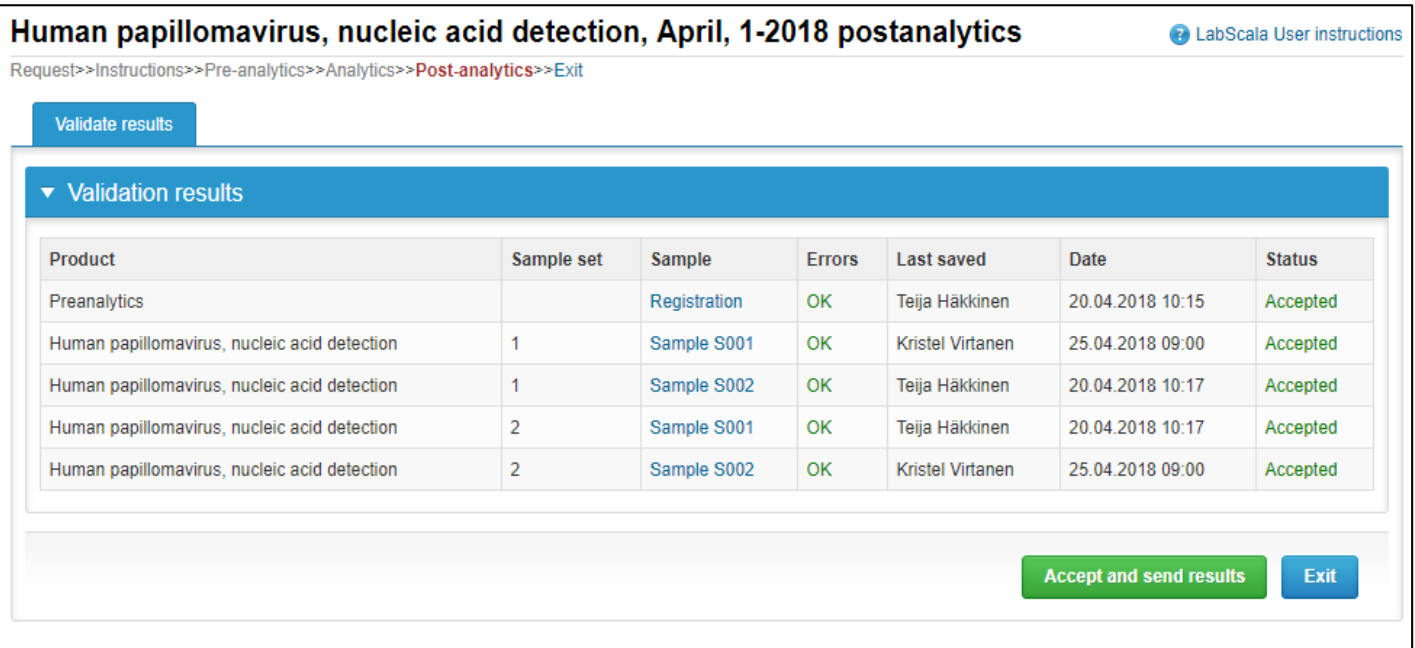

#### LabScala buttons

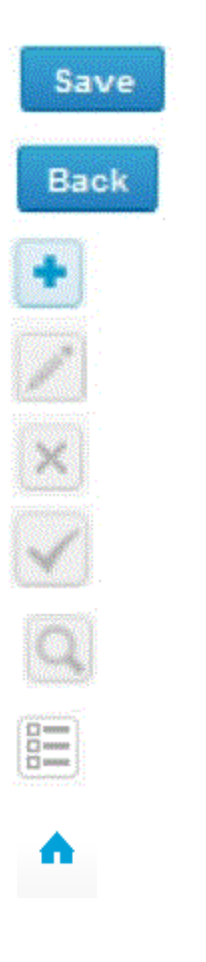

Enables you to save changes on the form Takes you back to the previous view Enables you to add some information. In tables it adds a row. Edit button enables you to edit texts and information Delete button enables you to delete texts and information Accept button marks something as being accepted or valid Lookup button marks a search field where you can enter text to be searched for List button marks a field where you can search from the background register

To the Home page

#### Questions?

- In case you have questions, please contact:
	- Kristel Virtanen kristel.virtanen@labquality.fi +358 40 6614774
	- Teija Häkkinen Teija.hakkinen@labquality.fi